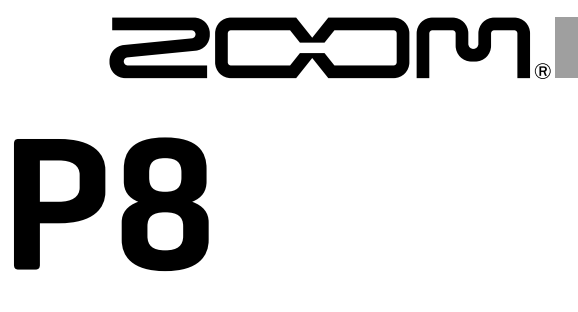

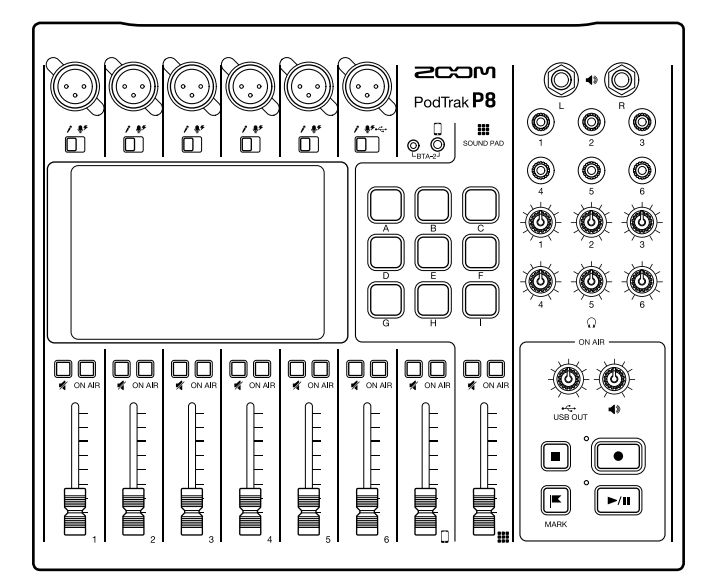

# **Quick Guide**

# You must read the Usage and Safety Precautions before use.

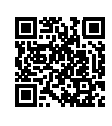

The Operation Manual can be downloaded from the ZOOM website ([www.zoom.jp/docs/p8\)](https://www.zoom.jp/docs/p8). This page has files in PDF and ePub formats.

The PDF file format is suitable for printing on paper and reading on a computer. The ePub format can be read with electronic document readers and is designed for reading on smartphones and tablets.

#### © 2021 ZOOM CORPORATION

Copying or reprinting this manual in part or in whole without permission is prohibited.

Product names, registered trademarks and company names in this document are the property of their respective companies. All trademarks and registered trademarks in this document are for identification purposes only and are not intended to infringe on the copyrights of their respective owners.

You might need this manual in the future. Always keep it in a place where you can access it easily. The contents of this manual and the specifications of the product could be changed without notice.

# **Podcasting with the** P8

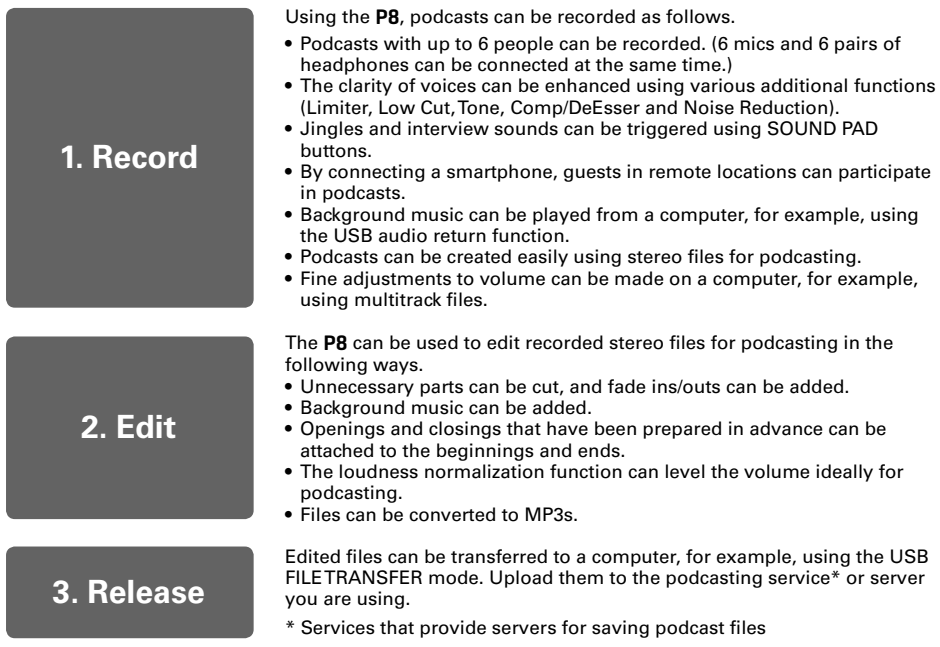

# **Explanation of terms**

#### **USB audio return**

This is the output from a computer, smartphone or tablet that is being used as an audio interface. Background music can be played from a computer or other device during podcasting.

#### **SOUND PAD buttons**

Audio files can be assigned to these. Press one to play the assigned file. These are convenient to play opening and closing music as well as interviews that have been recorded in advance.

#### **USB Mix Minus**

When using the P8 as an audio interface, signals input by USB can be set to not be output back to USB. This can prevent feedback to the person at the other end when recording while calling through a computer, smartphone or tablet.

#### **ON AIR buttons**

When ON AIR buttons are turned off, input sounds are not output to the USB port (streaming audio) or SPEAKER OUT jacks, nor are they recorded to the podcast stereo file. This function is convenient, for example, when participants are discussing the next topic among themselves while music is playing.

# **Connection examples**

#### **Mics**

Dynamic and condenser mics

#### **Smartphone**

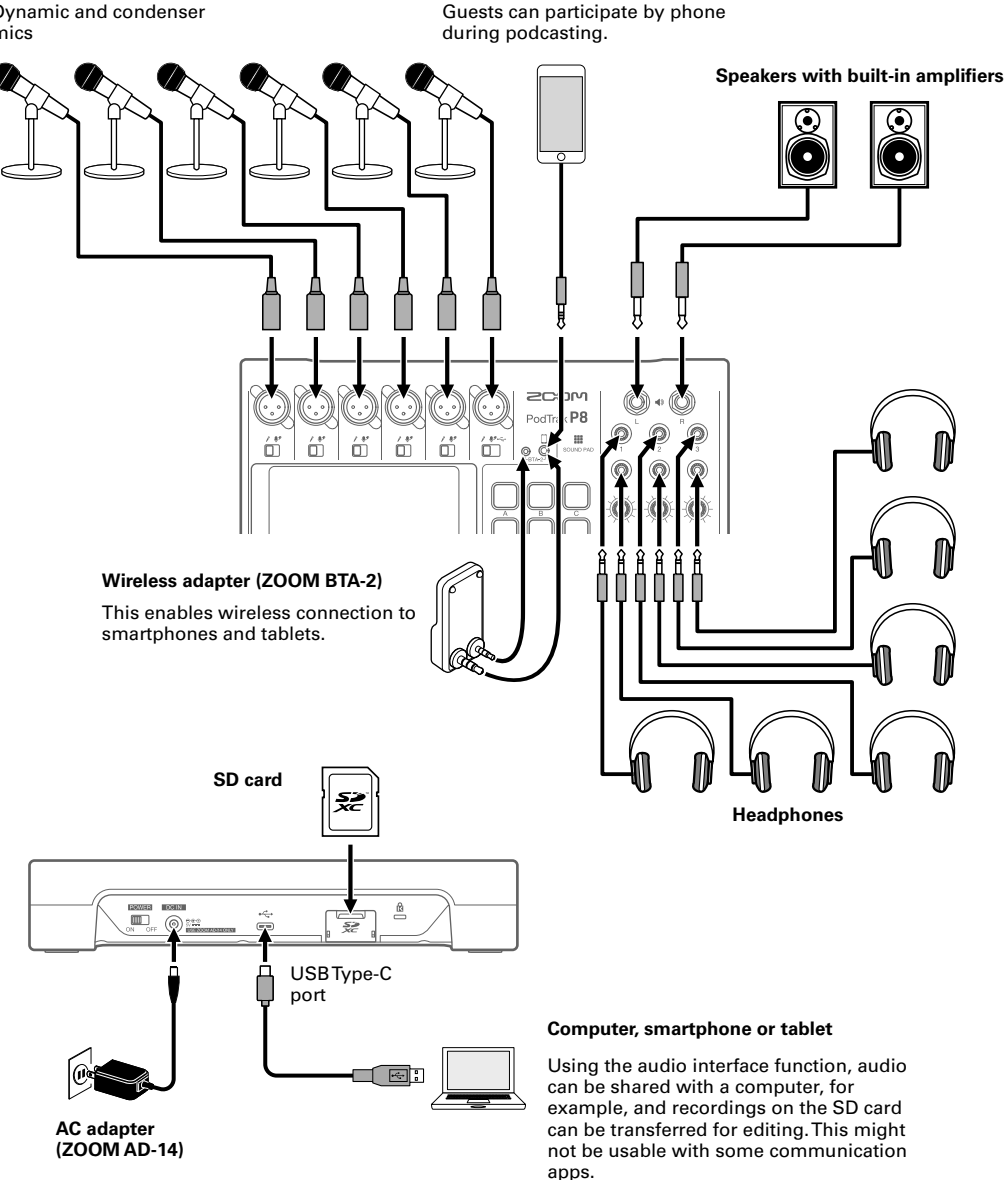

# **Functions of parts**

**■ Top**

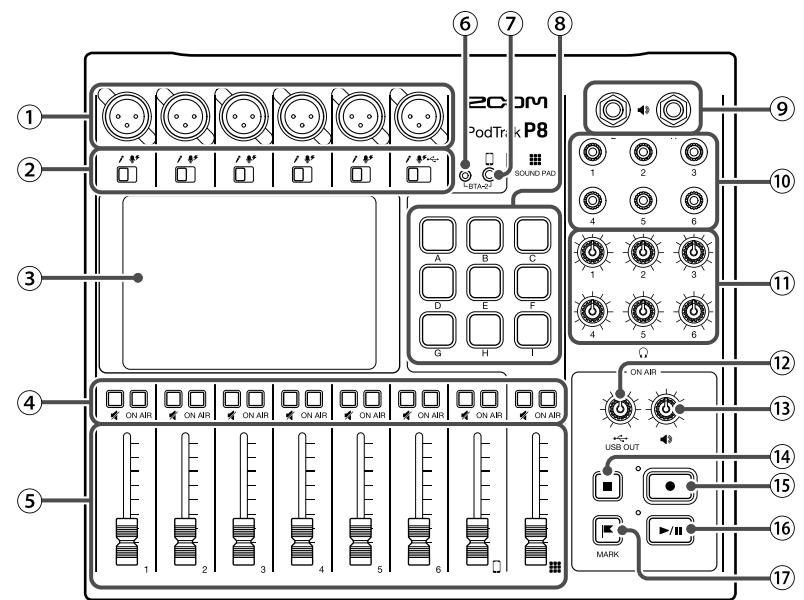

### INPUT jacks

These input jacks have built-in mic preamps.

#### (2) INPUT SELECT switches

Set these according to the connected equipment.

- Dynamic mic
- $\bullet$ Condenser mic (supplies +48 V phantom power)
- $\leftrightarrow$  USB audio return signal output from computer, smartphone or tablet

#### Touchscreen

This shows the status of the **P8**, and can be operated by touch to make various settings and edit files.

#### MUTE button

Press to mute (lit) and unmute (unlit) signals. To mute signals, press these buttons to light them.

#### ON AIR buttons

When lit, channel signals are recorded in the podcast stereo file and sent to the USB port, SPEAKER OUT jacks, PHONES jacks and smartphone connection jack.

When unlit, channel signals are only sent to the PHONES jacks and smartphone connection jack.

Channel faders

Use to adjust channel signal levels in ranges from  $-\infty$  to  $+10$  dB.

- Power supply connector for BTA-2 Use this power supply connector when connecting a BTA-2 wireless adapter.
- $\overline{2}$  Smartphone connection jack Connect a smartphone here.
- SOUND PAD A–I buttons

Press these to play the sounds assigned to them.

#### **(9) SPEAKER OUT jacks**

These output a stereo mix of the signals from all the channels. Connect them to a power amplifier, a PA system or speakers with built-in amplifiers, for example.

#### PHONES jacks

These output a stereo mix of the signals from all the channels. Connect headphones to these.

PHONES knobs

Use to adjust the volumes of the signals output from the PHONES jacks.

- USB OUT knob Use to adjust the volume of the signal output from the USB port.
- (i) SPEAKER OUT knob

Use to adjust the volume of the signals output from the SPEAKER OUT jacks.

### **■ Back**

(14) STOP button

Press to stop recording/playback.

- **B** RFC button Press to start/stop recording.
- 16 PLAY/PAUSE button Press to play/pause recorded files.

#### MARK button

Press to add marks to recording files during recording/playback. These provide editing guides.

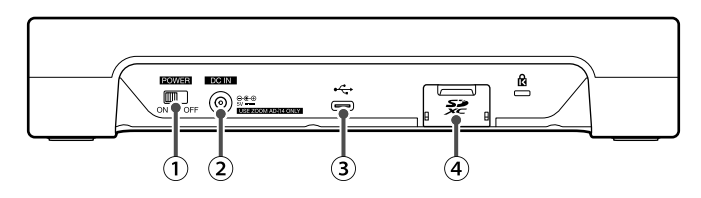

- POWER switch Press to turn the power ON/OFF.
- DC IN 5V AC adapter connector Connect the included AC adapter here.
- USB Type-C port

This USB port is for connecting with a computer, smartphone or tablet.

#### SD card slot

Cards that conform to SDHC and SDXC specifications are supported. Format the SD card with the PR before use.

# **Installing batteries**

To run the **P8** on battery power, open the battery compartment cover on the bottom and install 4 AA batteries.

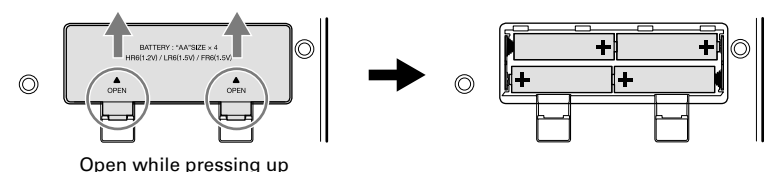

#### **NOTE**

- Use only one type of battery (alkaline, NiMH or lithium) at a time.
- Set the type of battery used correctly so that the amount of remaining battery charge can be shown accurately.
- The battery charge can be checked on the Home Screen.

# **Signal flow**

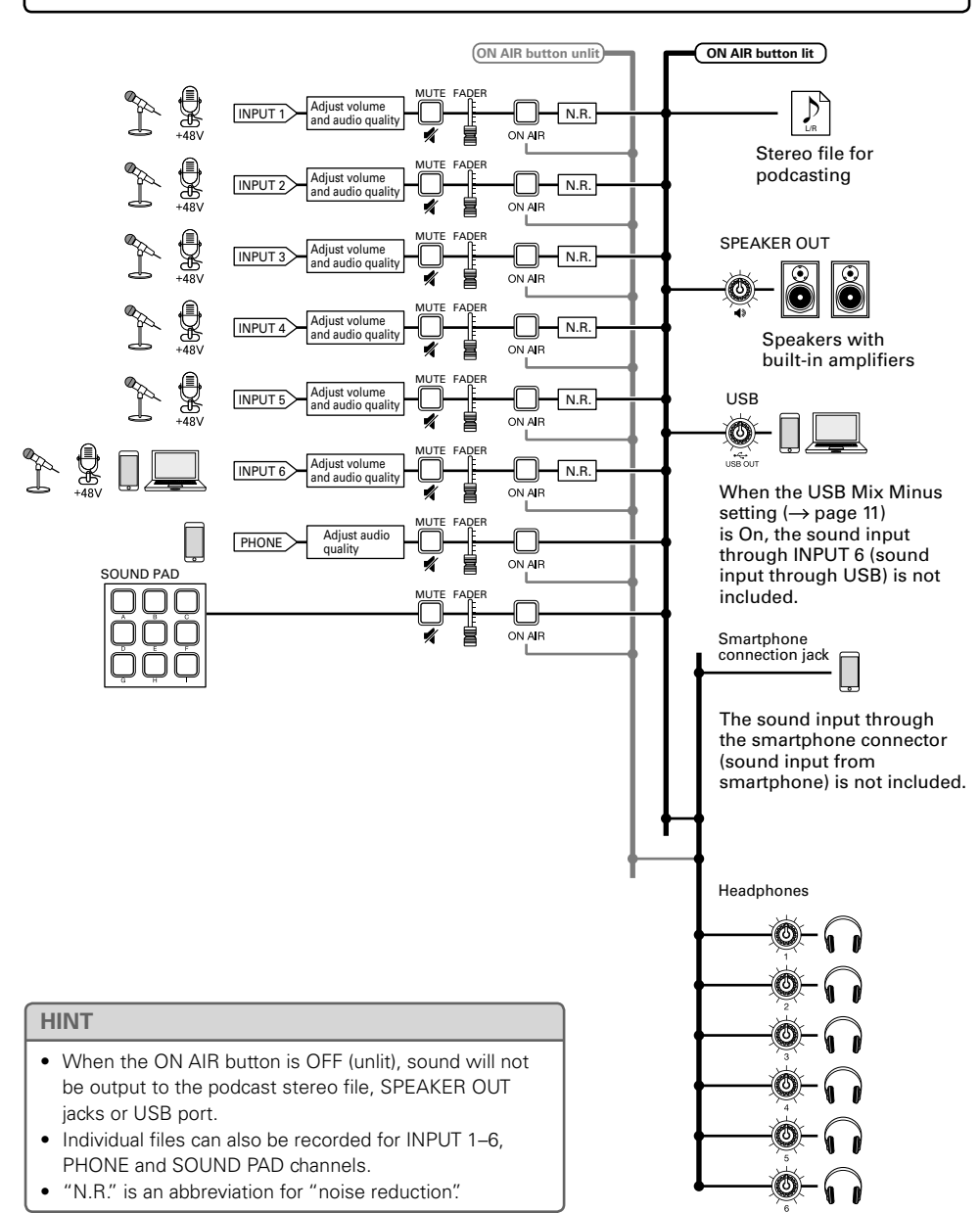

# **Touchscreen operations**

### **■Home Screen overview**

This appears on the touchscreen when the P8 power is turned on. This shows the state of the P8, including recording conditions and input levels. In addition, various functions can easily be accessed by tapping buttons on it.

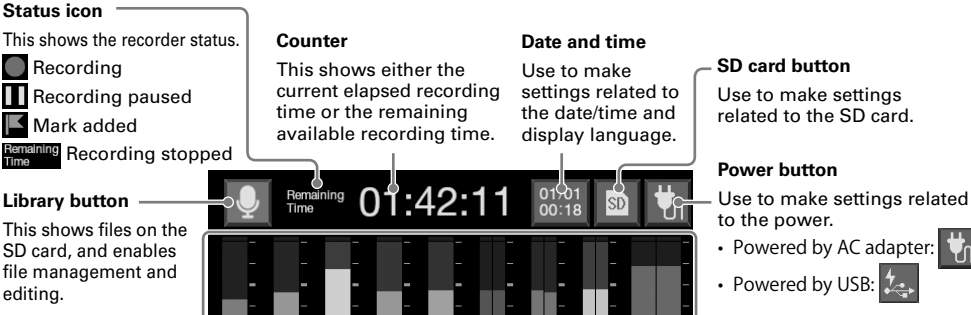

#### **Level meters**

These show the output levels of each channel and the stereo mix for podcasting.

## **Track buttons**

Use these to make input settings for each channel, including mic settings and audio quality adjustments. The icons depend on the selected input type.

- 
- Powered by batteries:

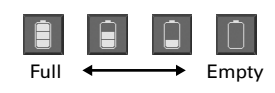

### **ON AIR settings button**

ON AIR

Use to turn Noise Reduction ON/OFF and make recording track settings.

## ■ **Using various screens**

Operate by tapping and sliding.

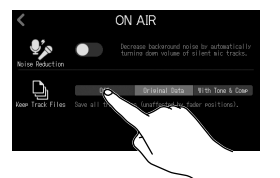

Tap to select or turn on/off

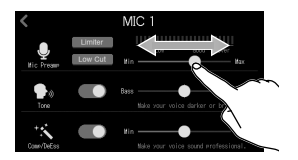

Slide to adiust (move left/ right while touching)

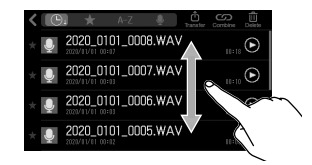

Slide to scroll items (move up/down while touching)

### ■**Preturning to the previous screen**

Tap  $\leq$  at the top left of the screen.

To return to the Home Screen, tap  $\langle$  repeatedly until it appears.

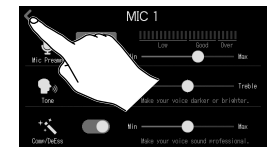

#### **HINT**

In this Quick Guide, item names on the touchscreen are shown with a gray background. Example: Noise Reduction

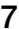

# **Making preparations**

### **■ Inserting SD cards**

With the power off, open the SD card slot cover, and insert an SD card all the way into the slot.

To remove an SD card, push it further into the slot and then pull it out.

#### **NOTE**

- Inserting or removing an SD card while the power is on could result in data loss.
- Before using SD cards that have just been purchased or that have been formatted on a computer, they must be formatted by the P8.

### ■ **Turning the power on**

Before operating the POWER switch, confirm that the **P8** output volume is minimized and that devices connected to it are turned off.

**1.** Plug the specified adapter (AD-14) into an outlet.

# **2.** Set  $\overline{m}$  to ON.

This turns the power on and opens the Home Screen on the touchscreen.

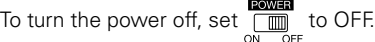

# **NOTE** If you want the power to stay on always, turn the power on while pressing SOUND PAD  $\|\cdot\|$ , and disable Auto Power Off.

### ■ **Setting the date/time and language**

The first time the power is turned ON after purchase, a screen where the date/time and language can be set opens on the touchscreen.

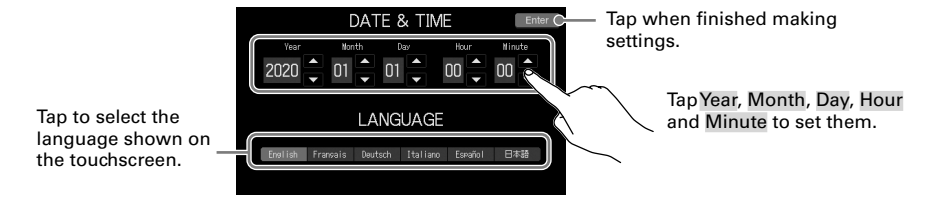

The date/time and language settings can be changed later by tapping the date/time on the Home Screen.

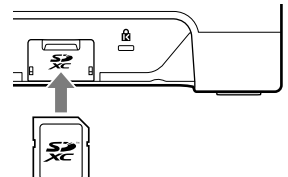

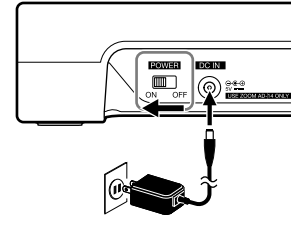

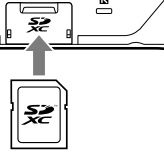

### <span id="page-8-0"></span>■ Setting noise reduction and recording file types

After setting the date/time and language, the noise reduction on/off and recording file type settings screen opens.

#### **Noise Reduction on/off setting**

When multiple mics are being used to record sound, the noise reduction function of the P8 suppresses background noise to a constant level by automatically reducing the levels of the mic inputs not being used by people.

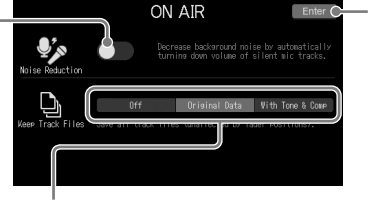

Tap when finished making settings.

#### **Recording file settings**

Off:: Only record podcast stereo files.

Original Data: In addition to podcast stereo files, also record the input signals of each channel to separate files on the SD card at the same time.

With Tone & Comp: In addition to podcast stereo files, also record the input signals of each channel after adjustment to separate files on the SD card at the same time.

The noise reduction and recording file settings can be changed later by tapping on the Home Screen.

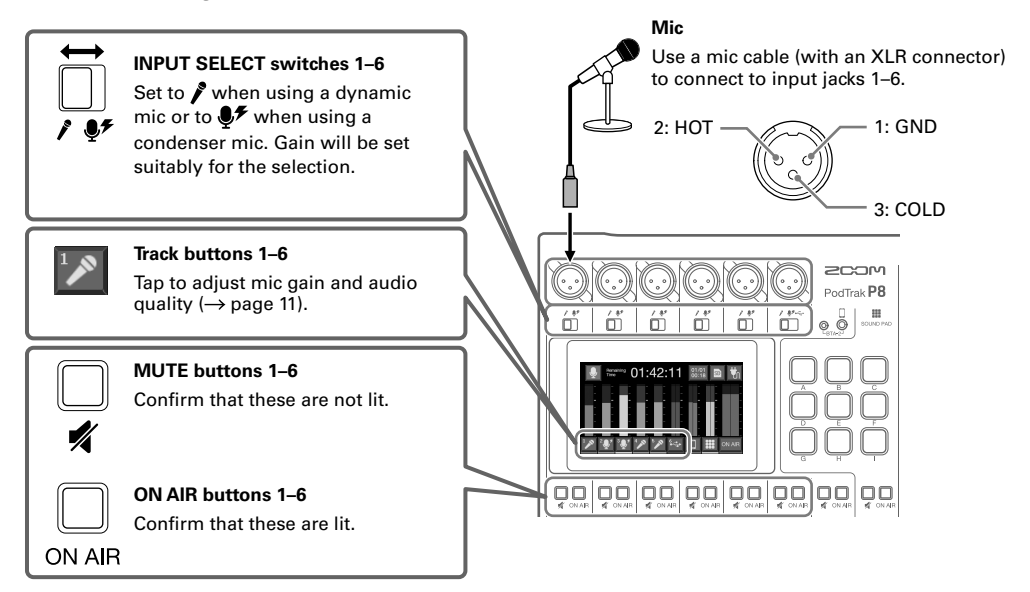

#### **■ Connecting mics**

#### **NOTE**

When an INPUT SELECT switch is set to  $\mathcal{F}$ , +48V phantom power is supplied to that input jack. When connecting a device that is not compatible with phantom power, do not set the INPUT SELECT switch to  $\clubsuit\hspace{-1.2mm}$ . Doing so could damage the device.

### ■ **Connecting headphones**

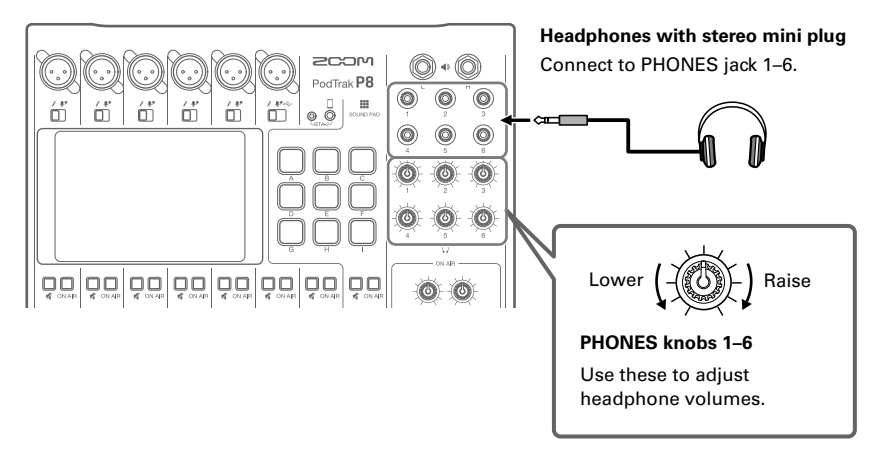

### ■ **Connecting smartphones**

When podcasting, the voice of a guest participating by phone can be input. By using a 4-contact mini-plug cable, a signal can be input from a smartphone and a mono signal can be sent back to it simultaneously. Since this output signal does not include the sound from the smartphone, guests participating by phone will not have an echo.

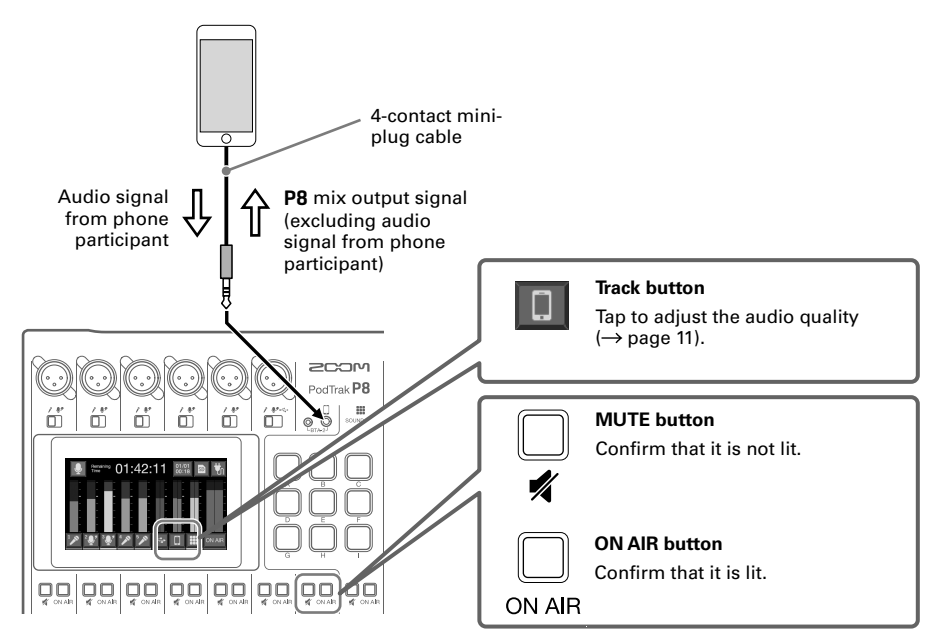

## <span id="page-10-1"></span>■ **Connecting a computer, smartphone or tablet by USB**

Using the audio interface function, music, interviews and other audio played back on a computer, for example, can be input through channel  $6$ . Sound input through the **P8** and sound played with SOUND PAD buttons can also be streamed live directly.

Audio recorded on SD cards can also be transferred for editing  $\mapsto$  [page 13\)](#page-12-0).

Use a USB cable that supports data transfer.

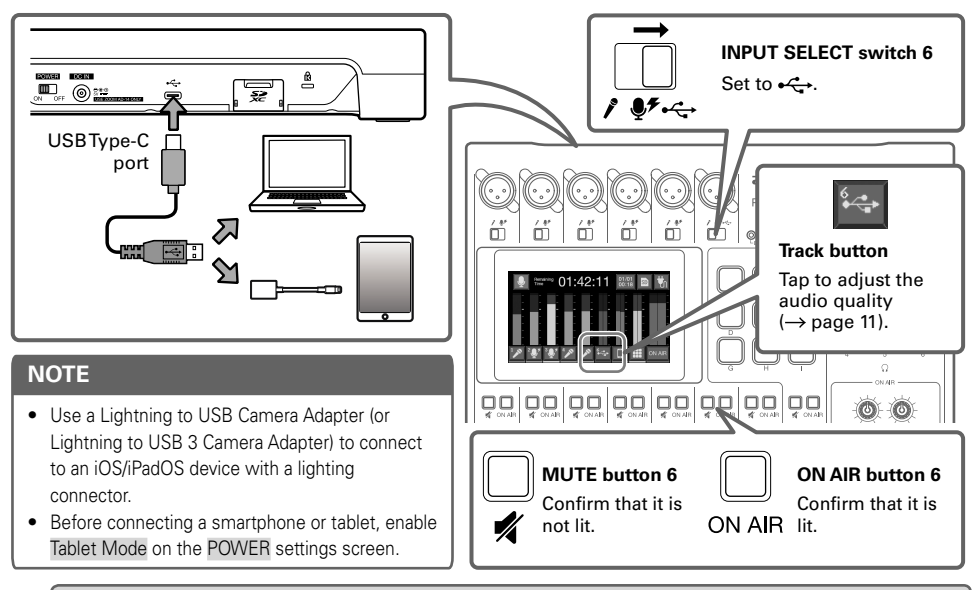

### **HINT**

<span id="page-10-0"></span>Output to the USB port is possible even when INPUT SELECT switch 6 is not set to  $\leftarrow \rightarrow$ .

# ■ **Adjusting audio quality on individual tracks**

Tap track buttons (  $\binom{1}{\binom{2}{\binom{3}{\binom{4}{\binom{4}{\bin$ screens where audio quality can be adjusted.

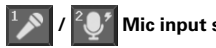

**Mic input settings** 

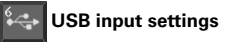

Set Limiter and Low Cut, and adiust mic gain.

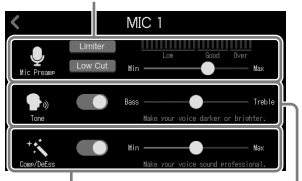

Adjust Comp/DeEss.

Adjust Tone.

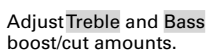

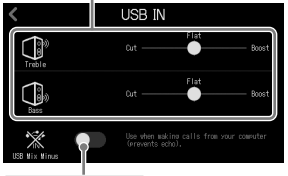

**USB Mix Minus setting** When on, sound from USB input is not output by USB.

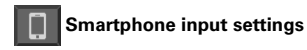

Adjust Treble and Bass boost/cut amounts.

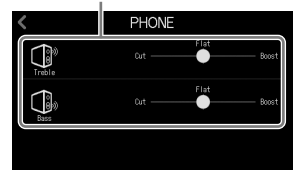

# **Recording**

# **■ Using faders to adjust the balance between channels**

Adjust them so that the stereo mix clipping indicators do not light.

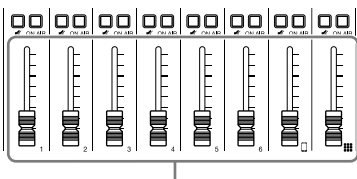

Adjust output of each channel.

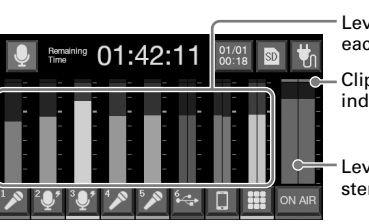

Level meters for each channel

Clipping indicators

Level meters for stereo mix

# **■ Recording**

Files can be recorded to the SD card according to the settings made in "Setting noise [reduction](#page-8-0) and recording file types"  $(\rightarrow)$  [page 9](#page-8-0)).

**1.** Press  $\sqrt{\bullet}$ 

Recording will start and the REC indicator will light red.

Press  $\blacktriangleright$   $\blacktriangleright$   $\blacktriangleright$  when recording to pause recording. (The REC indicator will blink). Press again to resume recording. The elapsed recording time will be shown on the Home Screen.

# **2.** Press  $\bullet$  or  $\bullet$

Recording will stop.

Press  $\|\mathbf{F}\|$  during recording to add marks to recording files. These are convenient as guides when editing.

Fader volume adjustments do not affect the individual files of the recorded channels.

# **Playing recordings**

Recorded files can be played back.

**1.** Press  $\sqrt{|\bullet|}$ 

The file editing screen appears on the touchscreen and the most recently recorded file starts playing. (The PLAY indicator lights green.)

Press  $\|\rightarrow\|$  to start/pause playback alternately. (The PLAY indicator will blink when paused.) Press  $\Vert \cdot \Vert$  to stop playback.

On the file editing screen, in addition to editing, icons and names can be changed, and files can be assigned to SOUND PAD buttons, for example.

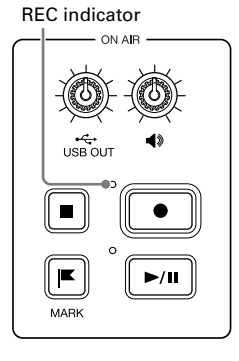

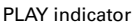

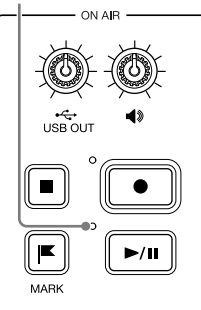

# <span id="page-12-0"></span>**Transferring files to a computer, smartphone or tablet**

## **■ Connecting**

- **1.** Tap **O** on the Home Screen.
- **2.** Tap  $\Phi$

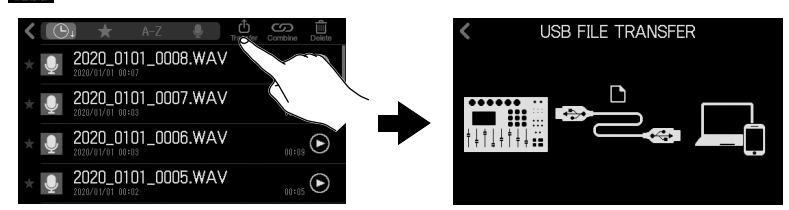

**3.** Use a USB cable to connect the **P8** with a computer, smartphone or tablet  $(\rightarrow$  [page 11\)](#page-10-1).

### ■ P8 folder and file structure

When recording with the **P8**, folders and files are created on SD cards in the following manner.

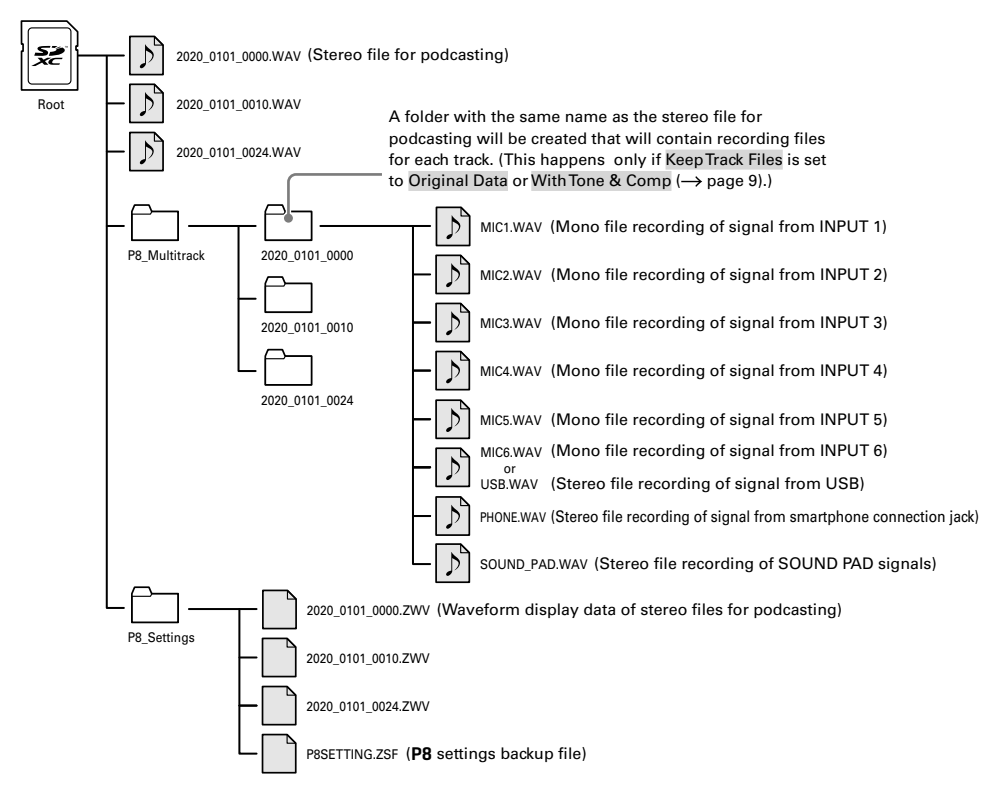

# **Using SOUND PAD functions**

Audio files can be assigned to the SOUND PAD buttons. Press one to play the assigned file. The 9 SOUND PAD buttons can have audio files assigned in 4 banks, for a total of 36 files. These are convenient to play opening and closing music, jingles and interviews that have been recorded in advance. The volume and playback method can be set for each pad.

### ■ **Making SOUND PAD settings**

Audio files can be assigned to SOUND PAD buttons and their volume and playback methods can be set individually.

**1.** Tap **in on the Home Screen, and tap the SOUND PAD that you want to set.** 

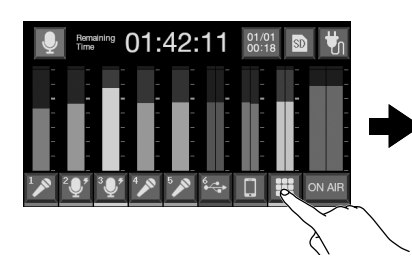

#### Current bank

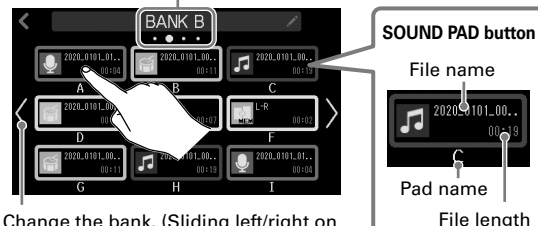

Change the bank. (Sliding left/right on the screen also changes the bank.)

**2.** Making SOUND PAD settings

#### **Assigning audio files**

Tap a file name to open a list of built-in sound sources and audio files stored on the SD card. Select the audio file you want to assign.

> **SOUND PAD volume adjustment** Slide to adjust.

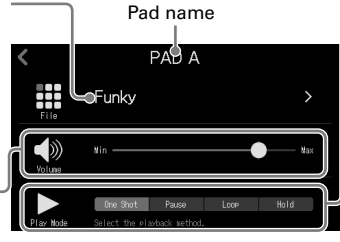

#### **Play Mode used when SOUND PAD button pressed**

- One Shot: Each press plays the file once from beginning to end.
- Pause: Each press alternately plays and pauses. Playback stops at the end of the file. Press and hold (for 2 seconds) to return to the beginning.
- Loop: Each press alternately plays and stops. Playback will loop until stopped.
- Hold: While pressing, loop playback will continue. When released, playback will stop.

## ■ **Playing SOUND PAD buttons**

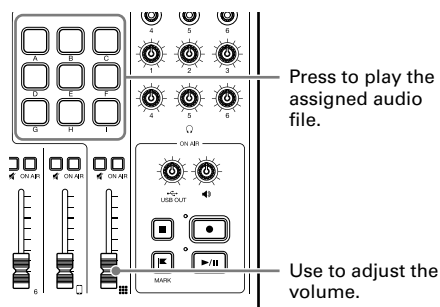

Press to play the assigned audio

# **NOTE**

Files that are not inside the P8\_Multitrack and P8\_Settings folders on the SD card can be assigned to SOUND PAD buttons. When adding files from a computer, save them outside these folders.

# **Function list**

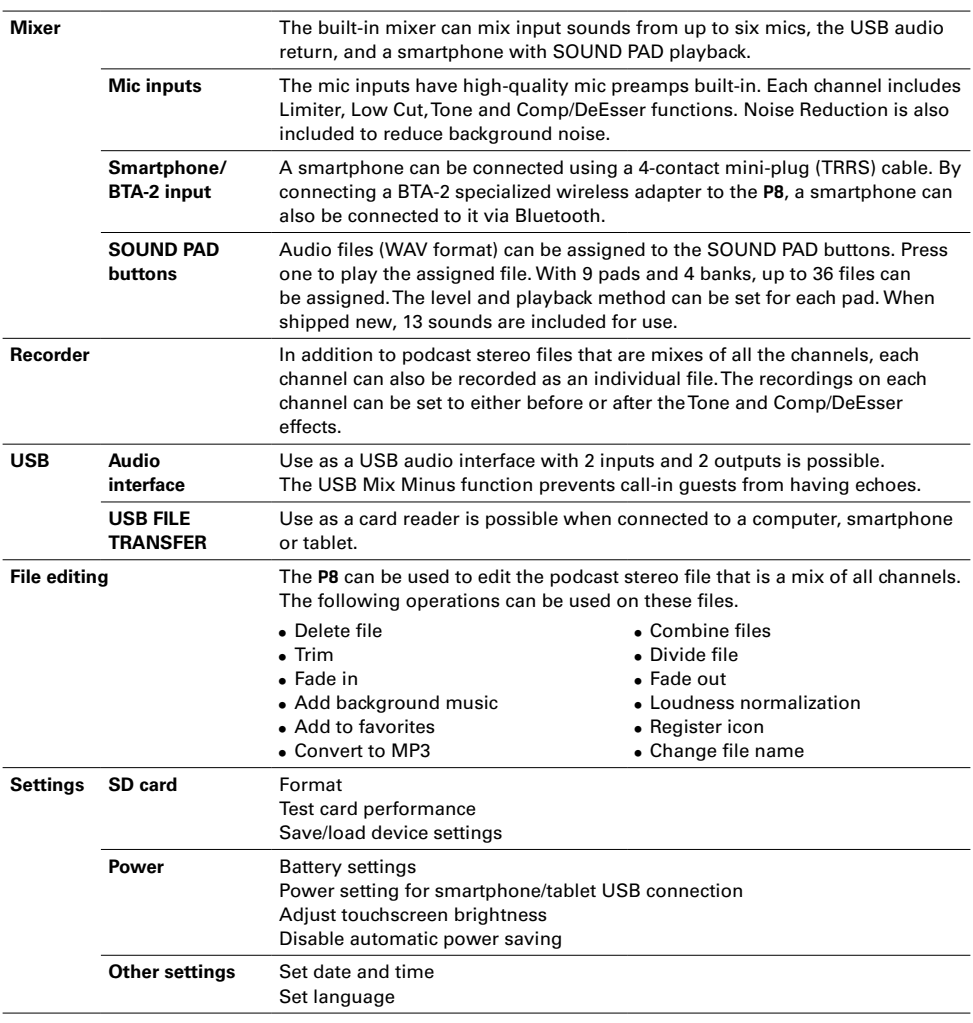

### **HINT**

See the Operation Manual for details.

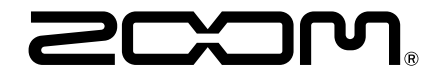

ZOOM CORPORATION 4-4-3 Kanda-surugadai, Chiyoda-ku, Tokyo 101-0062 Japan [zoomcorp.com](https://zoomcorp.com)